### **Положение**

## **о ведении электронного журнала муниципального бюджетного общеобразовательного учреждения «Средняя общеобразовательная школа № 25» (МБОУ «Школа № 25»)**

#### **1. Общие положения**

1.1 Положение о ведении электронного журнала муниципального бюджетного общеобразовательного учреждения «Средняя общеобразовательная школа № 25» (далее – Положение) разработано на основании следующих документов:

- Федерального закона Российской Федерации № 273 - ФЗ от 29 декабря 2012 года «Об образовании в Российской Федерации»;

 Федерального закона Российской Федерации от 27 июля 2006 г. №152-ФЗ «О персональных данных»;

- Федерального закона Российской Федерации от 27 июля 2006 года №149-ФЗ «Об информации, информационных технологиях и о защите информации»;

 Постановления Правительства Российской Федерации от 17 ноября 2007 г. № 781 «Об утверждении Положения об обеспечении безопасности персональных данных при их обработке в информационных системах персональных данных»;

– Распоряжения Правительства РФ от 17.12.2009 г. № 1993 - р «Об утверждении Сводного перечня первоочередных государственных и муниципальных услуг, предоставляемых органами исполнительной власти субъектов РФ и органами местного самоуправления в электронном виде, а так же услуг, предоставляемых в электронном виде учреждениями субъектов РФ и муниципальными учреждениями;

 Письма Федерального агентства по образованию от 29 июля 2009 г. № 17-110 «Об обеспечении защиты персональных данных»;

 Письма Министерства Образования и Науки Российской Федерации от 13.08.2002 г. № 01-51-088ин «Об организации использования информационных и коммуникационных ресурсов в общеобразовательных учреждениях»;

 Письма Минобрнауки России от 15.02.2012 № АП-147/07 «О методических рекомендациях по внедрению систем ведения журналов успеваемости в электронном виде».

1.2 Положение принимается педагогическим советом и утверждается приказом директора МБОУ «Школа № 25» (далее – Школа).

1.3 Настоящее Положение устанавливает единые требования по ведению электронного журнала в МБОУ «Школа № 25».

1.4 Техническую разработку и сопровождение электронного журнала осуществляет ООО «Мирит» (г. Кемерово).

1.5 Пользователями электронного журнала являются участники образовательных отношений Школы: администрация, учителя, учащиеся и их родители (законные представители).

1.6 Электронный журнал доступен по электронному адресу https://ruobr.ru (для работников Школы) и по адресу https://cabinet.ruobr.ru/login/ (для учащихся и их родителей (законных представителей)). Для удобного использования доступна мобильная версия для смартфонов.

1.7 Ведение электронного журнала является обязательным для каждого учителя и классного руководителя Школы.

1.8 Поддержание информации, хранящейся в базе данных электронного журнала, в актуальном состоянии является обязательным.

## **2. Задачи, решаемые ЭШ 2.0**

Электронный журнал используется для решения следующих задач:

2.1 Автоматизация и контроль базы данных Школы.

2.2. Автоматизация учета и контроля процесса успеваемости, хранение данных об успеваемости и посещаемости учащихся.

2.3. Создание единой базы календарно-тематических планов (КТП) по всем учебным предметам.

2.4. Вывод информации, хранящейся в базе данных, на бумажный носитель для оформления в виде документа в соответствии с требованиями Российского законодательства.

2.5. Оперативный доступ всем пользователям к информации за весь период ведения электронного журнала в любое время.

2.6. Автоматизация создания промежуточных и итоговых отчетов учителей, классных руководителей и администрации.

2.7 Повышение объективности выставления промежуточных и итоговых отметок.

2.8. Информирование учащихся и их родителей (законных представителей) через Интернет об успеваемости, посещаемости учебных занятий и занятий внеурочной деятельности, домашних заданиях по учебным предметами, прохождении программного материала по предметам учебного плана и плана внеурочной деятельности.

2.9. Создание условий для сетевого взаимодействия всех участников образовательных отношений: педагогов, учащихся и их родителей (законных представителей).

2.10. Повышение роли информатизации образования, организация обучения с использованием сетевых образовательных ресурсов.

### **3. Правила и порядок работы в электронном журнале**

3.1. Пользователи получают реквизиты доступа в электронный журнал в следующем порядке:

- учителя, классные руководители, администрация получают реквизиты доступа у администратора электронного журнала;

- родители (законные представители) и учащиеся получают реквизиты доступа у классного руководителя.

3.2. Все пользователи электронного журнала несут ответственность за сохранность своих персональных реквизитов доступа.

3.3. Классные руководители своевременно следят за актуальностью данных об учащихся.

3.4. Учителя своевременно заполняют данные о прохождении программного материала, об успеваемости и посещаемости учащихся, домашних заданиях.

3.5. Администратор и заместители директора по УВР осуществляют контроль за ведением электронного журнала не реже одного раза в четверть.

3.6. Родителям учащихся доступна для просмотра информация об успеваемости, посещаемости и расписании только своего ребёнка, а также информация раздела «Новости».

### **4. Функциональные обязанности сотрудников Школы по заполнению и ведению электронного журнала**

**4.1. Администратор, ответственный за ведение электронного журнала:**

4.1.1 Предоставляет реквизиты доступа к ЭШ 2.0 администрации Школы, учителям, классным руководителям (для учеников и их родителей (законных представителей)) и другим сотрудникам Школы по необходимости.

4.1.2 Осуществляет связь со службой технической поддержки ООО «Мирит».

4.1.3 Заполняет данные в разделах: «Школа», «Планирование», «Секретариат.

4.1.4 Создает резервную копию отчетов («Отчет учителя-предметника», «Отчет классного руководителя за учебный период» по окончанию каждой четверти (полугодия)).

4.1.5 Осуществляет завершение учебного года.

4.1.6 Вносит информацию о новых пользователях в систему.

4.1.7 Консультирует пользователей ЭШ 2.0 по основным приемам работы с программным комплексом.

## **4.2. Директор Школы:**

4.2.1. Разрабатывает и утверждает нормативную и иную документацию образовательной организации по ведению ЭШ 2.0.

4.2.2. Назначает сотрудников на исполнение обязанностей в соответствии с данным Положением.

4.2.3. Создает условия для внедрения и обеспечения работы ЭШ 2.0 в процессе управления Школой.

### **4.3. Секретарь Школы:**

4.3.1. Размещает информацию в разделах блока «Секретариат» и своевременно ее обновляет.

4.3.2. Обеспечивает архивирование базы данных ЭШ 2.0 на бумажном носителе согласно правилам хранения архивных документов (в конце каждого отчетного периода и учебного года).

### **4.4. Заместитель директора по УВР:**

4.4.1. Формирует учебный план, расписание занятий, осуществляет своевременную корректировку расписания, организацию замены уроков.

4.4.2. Осуществляет контроль ведения раздела «Журнал».

4.4.3. Проверяет объективность выставления четвертных (полугодовых) и годовых отметок по учебным предметам.

4.4.4. Анализирует данные по результативности учебного процесса, при необходимости формирует необходимые отчеты в бумажном виде.

### **4.5 Заместитель директора по ВР:**

4.5.1 Формирует план внеурочной деятельности, расписание занятий внеурочной деятельности, осуществляет своевременную корректировку расписания.

4.5.2 Осуществляет контроль ведения раздела «Журнал» по вопросам внеурочной деятельности.

4.5.3 Анализирует данные по внеурочной деятельности, при необходимости формирует необходимые отчеты в бумажном виде.

### **4.6 Классный руководитель**

4.6.1 Еженедельно контролирует выставление учителямипредметниками отметок учащимся класса в разделе «Журнал».

4.6.2 В начале каждого учебного года совместно с учителями – предметниками проводит разделение класса на подгруппы.

4.6.3 Выверяет правильность анкетных данных об учениках и их родителях (законных представителях). Регулярно, не реже одного раза в месяц, проверяет изменение фактических данных и при наличии таких изменений вносит соответствующие поправки в модуле «Классы» раздела «Школа».

Классные руководители несут ответственность за актуальность списков классов и информации об учащихся и их родителях (законных представителях).

4.6.4 Ежедневно во вкладке «Посещаемость» раздела «Журнал» после установления причины отсутствия учащегося заполняет сведения о пропущенных уроках.

4.6.5 Предоставляет реквизиты доступа к ЭШ 2.0 учащимся и их родителям (законным представителям) и осуществляет контроль доступа.

4.6.6 Ведет мониторинг использования системы учащимися и их родителями (законными представителями).

4.6.7 Получает своевременную консультацию у администратора по вопросам работы с ЭШ 2.0.

4.6.8 Категорически запрещается допускать учащихся к работе с ЭШ 2.0 под логином и паролем классного руководителя.

4.6.9 Заполняет вкладку «Карта здоровья» модуля «Мед.кабинет» согласно информации, полученной от медицинского работника, не позднее второй недели сентября, корректирует данные при их изменении.

## **4.7 Учитель-предметник**

4.7.1 В начале каждого учебного года совместно с классным руководителем проводит разделение класса на подгруппы. Записи ведутся индивидуально каждым учителем, ведущим группу.

4.7.2 Ежедневно заполняет ЭШ 2.0: тема урока, текущие отметки и домашнее задание. Указанные данные заполняются непосредственно на уроке или до 16.00 (если урок был в первой смене) и до 20.00 (если урок проходил во второй смене).

Учителя несут ответственность за достоверное выставление отметок.

При заполнении раздела «Модуль «Журнал» учителя-предметники руководствуются Памяткой по ведению ЭШ 2.0 (Приложение 1).

4.7.3 Запрещается исправление отметок и выставление отметок «задним числом».

4.7.4 Отметки за письменные работы выставляются в сроки, предусмотренные нормами проверки письменных работ. В случае технических проблем, связанных с работой ООО «Мирит», учитель заполняет ЭШ 2.0 в течение трех дней после возобновления стабильной работы сервиса.

4.7.5 Все записи по всем учебным предметам (включая уроки по иностранным языкам) ведутся на русском языке с обязательным указанием не только тем уроков, но и указав соответствующий статус урока (контрольная работа, практическая работа, лабораторная работа).

4.7.6 Выставляет отметки учащихся за четверть, полугодие, год не позднее, чем за два дня до завершения учебного периода.

4.7.7 Создаёт календарно-тематическое планирование по учебному предмету, обязательно указывает не только темы уроков, но и темы практических, лабораторных, контрольных работ.

4.7.8 При заполнении домашних заданий руководствуется следующими требованиями: записывает содержание задания, страницы, номера задач и упражнений. Допускается отсутствие домашнего задания после проведения контрольной работы.

4.7.9 У учащегося, находящегося на обучении на дому или в лечебном учреждении, пропуски «н» не проставляются. По окончании четверти учитель на основании текущей успеваемости полученной по месту лечения или журнала обучения на дому, выставляет итоговые отметки за отчетный период по всем предметам учебного плана. Справка или табель успеваемости вкладывается в личное дело учащегося.

4.7.10 Своевременно устраняет замечания в ЭШ 2.0, отмеченные заместителем директора по УВР.

4.7.11 Отвечает за накопляемость отметок учащимися.

4.7.12 Перевод учащихся из группы в группу может быть произведен администратором только по окончанию четверти.

4.7.13 В случае болезни основного учителя, замещающий его учитель заполняет ЭШ 2.0 в соответствии с установленным Положением.

### **4.8 Ответственный за ведение документации по ГТО:**

4.8.1. Заполняет блок «ГТО».

### **5. Основные требования по заполнению ЭШ.2.0**

5.1. ЭШ 2.0 заполняется на русском языке.

5.2. В ЭШ 2.0 указываются не только темы уроков, но и темы контрольных, самостоятельных, лабораторных, практических работ и т.п. *Например.*

*Контрольный диктант № 2 по теме «Виды предложений по цели высказывания».*

*Практическая работа № 1 «Определение состава почвы».*

5.3. В графе «Домашнее задание» записывается содержание задания, страницы, номера задач и упражнений с отражением специфики организации домашней работы.

*Например. Повторить …..;*

 *Составить план, таблицу, вопросы;*

 *Выучить наизусть;*

 *Ответить на вопросы.*

*Составить комплекс общеразвивающих упражнений.*

 *Повторить низкий старт.*

Кроме того, при изучении ряда учебных предметов домашние задания носят творческий характер (сделать рисунки, написать сочинение и т. п.). Тогда в графе «Домашнее задание» пишется: «*творческое задание*» и указывается характер задания.

Если задание носит индивидуальный характер, тогда в графе «Домашнее задание» можно записывать: «*индивидуальные задания*».

5.4 При записи тем «Повторение», «Решение задач» и т. д. обязательно указывается конкретная тема.

5.5 Инструктаж по технике безопасности на уроках физики, химии, физической культуры, технологии и др. обязательно отмечается в графе «Что пройдено на уроке».

*Например: Инструктаж по ТБ. Лабораторная работа № 4 «Изучение строения растительной и животной клеток под микроскопом».* 

5.6 По физической культуре в графе «Что пройдено на уроке» фиксируются тема согласно календарно-тематическому планированию, основная методическая задача по разделу программного материала, указывается одна из народных, подвижных, спортивных игр, каждый третий урок записывается согласно календарно-тематическому планированию с

учётом прохождения программного материала следующим образом: *Урокигра…, Соревнование…. и т.д.*

*Например: Обучение низкому старту.* 

*Повторение техники стартового разгона. Подвижная игра «Третий лишний».*

Новая тема (легкая атлетика, баскетбол, волейбол, гимнастика и т.д.) начинается с записи инструктажа по технике безопасности в графе «Что пройдено на уроке».

 *Например: Инструктаж по ТБ на уроках легкой атлетики. Обучение метанию теннисного мяча.*

5.7 Русский язык. Отметки за контрольные (диктанты) и творческие (сочинения, изложения) работы выставляются дробью в одной колонке (5/4, 3/3): за диктанты – первая за грамотность, вторая – за выполнение грамматического задания; за сочинения и изложения – первая – за содержание, вторая – за грамотность.

Перед записью темы урока по развитию речи ставится пометка *«Р/р.»*

Изложение и сочинение по развитию речи записывается следующим образом:

Если работа над изложением или сочинением велась два урока, то запись необходимо оформить так:

*Например: Р/р. Подготовка к классному сочинению-размышлению по теме «…».* 

*Р/р. Написание сочинения-размышления. по теме «…».*

*Или:*

*Р/р. Подготовка к изложению с элементами сочинения по теме: «…».* 

*Р/р. Изложение с элементами сочинения по теме «...».*

Обязательно указывается тема контрольного диктанта, при этом указывается его номер.

*Например: Контрольный диктант № 3 «Сложное предложение».*

Тема урока формулируется в соответствии с календарно-тематическим планированием.

 *Например: А.С.Грибоедов «Горе от ума»: история создания, композиция, система образов комедии.*

Не допускаются записи типа: *«Контрольная работа №1»,* 

 *«А.С.Грибоедов «Горе от ума» и т.п.*

5.8 Литература. Перед записью темы урока по развитию речи ставится пометка «*Р/р.».*

Сочинения следует записывать так:

*Например: Р/р. Подготовка к сочинению по творчеству поэтов серебряного века.*

*Р/р. Написание сочинения по творчеству поэтов серебряного века.*

При выполнении творческих работ (сочинение) отметка в журнал выставляется только за содержание (непосредственно по литературе). Учитывать отметки за грамотность (по русскому языку) по литературе

нецелесообразно, чтобы не допустить влияния данных отметок на итоговую отметку по литературе.

Отметки за устные и письменные ответы выставляются в колонку за то число, когда проводилась работа.

При написании домашнего сочинения оценка за работу выставляется в тот день, когда было дано задание написать домашнее сочинение. В графе «Домашнее задание» делается соответствующая запись.

5.9 Отметки за устные и письменные ответы выставляются в колонку за то число, когда проводилась работа. Отметки за письменные виды работ (самостоятельные работы, контрольные работы, практические, проектные и лабораторные работы) выставляются всем учащимся (кроме отсутствующих), в графе того дня, когда проходила работа с учетом контрольных нормативов на проверку работ данного вида.

5.10 Выставление в одной клетке двух отметок допускается в случаях, если на уроке проводилась форма контроля, состоящая из двух оцениваемых этапов. Отметки в этом случае выставляются двумя оценками в одной колонке (54, 43). При необходимости выставления отметки за домашнюю работу, отметка выставляется в соответствующей графе.

5.11 Выставление неудовлетворительных отметок в адаптационный период с 01.09 по 15.09. включительно не допускается. Выставление неудовлетворительных отметок на первых уроках после длительного отсутствия учащегося (3-х и более уроков отсутствия), после каникул не рекомендуется, так как сдерживает развитие успехов учащихся в их учебнопознавательной деятельности и формирует негативное отношение к учению и учебному предмету.

5.12 Для выставления отметки за четверть необходимо наличие 3-х и более текущих отметок за соответствующий период. Полугодовые отметки выставляются при наличии 5-ти и более текущих отметок за соответствующий период.

5.13 При выставлении отметок учителю разрешается использовать один из следующих символов «1», «2», «3», «4», «5».

5.14 При выставлении отметок за проверочные, самостоятельные, практические работы и так далее, учитель проставляет в ЭШ 2.0 вид работы на уроке («Добавить вопрос к уроку»).

5.15 Пересмотр и исправление отметок за четверть (полугодие), год не допускается.

5.16 При оценивании по физической культуре учащихся, отнесенных к специальной медицинской группе необходимо учесть методические рекомендации, данные в Письме Министерства образования и науки РФ от 30.05. 2012 г. № МД-583/19.

## **6. Ограничение периода внесения информации в ЭШ 2.0**

6.1. Запрет редактирования текущих отметок и отметок о посещаемости учащихся по прошествии 2-х дней после фактического проведения урока.

6.2. Запрет редактирования отметок за контрольную работу в рамках внутреннего мониторинга качества образования (внутришкольного контроля) по истечении трех учебных дней после фактического проведения работы.

6.3. Запрет редактирования отметок за письменную работу (сочинение, изложение) по истечении семи учебных дней после проведения работы.

6.4. Редактирование отметок за промежуточную и итоговую аттестацию учащихся не допускается.

## **7. Порядок внесения изменений в ЭШ 2.0 после периода ограничения внесения информации**

7.1. По истечении периода, разрешенного для внесения/редактирования информации, изменения возможны в случае (по согласованию с директором и заместителями директора по УВР Школы):

пересдачи по уважительным причинам, подтвержденным документально;

- других ситуаций по уважительным причинам, подтвержденным документально.

### **8. Распечатка и хранение**

8.1. В случае необходимости использования данных ЭШ 2.0 из электронной формы в качестве печатного документа информация выводится на печать и заверяется в установленном порядке.

8.2 По окончании каждой четверти заместители директора производят сбор отчетности с учителей-предметников и классных руководителей, используя отчеты ЭШ 2.0

8.3 В конце каждого учебного года ЭШ 2.0 проходит процедуру архивации. Бумажный вариант ЭШ 2.0 (форма «Распечатка классного журнала (Вариант 2)») распечатывается администратором ЭШ 2.0 и заместителями директора, прошивается и заверяется подписью директора Школы, печатью с указанием даты архивации.

8.4 Школа обеспечивает хранение:

- журналов успеваемости учащихся на бумажных носителях - 5 лет.

- изъятых из журналов успеваемости учащихся сводных ведомостей успеваемости - в соответствии с Российским законодательством.

# **Памятка по ведению ЭШ 2.0 Раздел «МОДУЛЬ «ЖУРНАЛ»**

### **Пункт меню "Журнал"**

Меню "Журнал" состоит из следующих разделов:

### **Раздел "Журнал"**, который в свою очередь делится на несколько блоков:

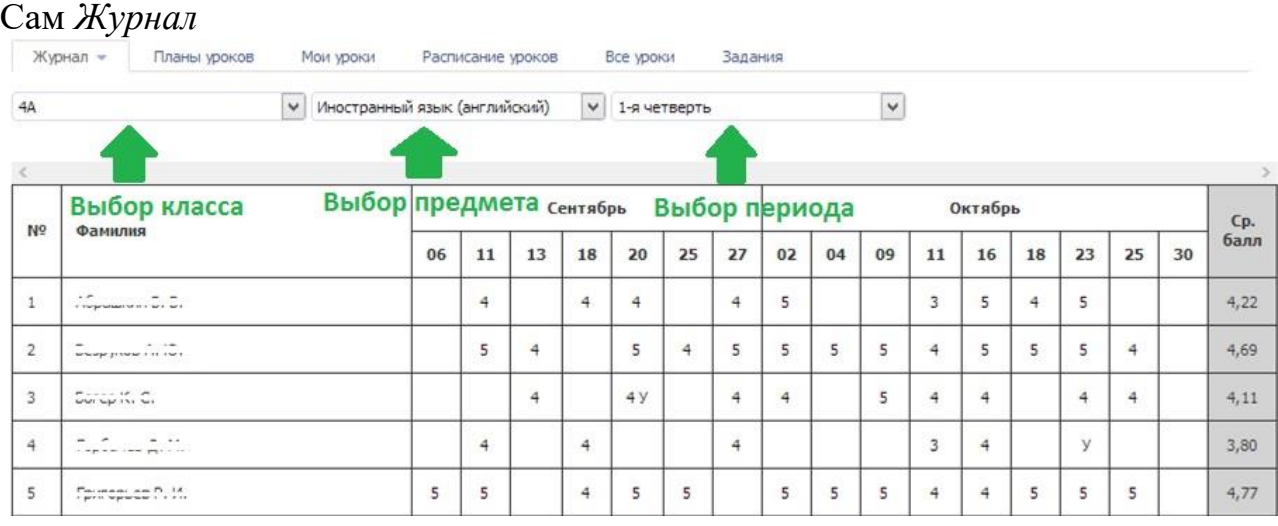

#### *Итоговые отметки*

Если нажать на раздел Журнал выпадет список с возможностью отобразить/проставить "Итоговые отметки".

Система автоматически подсчитывает средний бал за период (предполагаемая отметка), и отображает серым цветом, при нажатии на отметку учитель может подтвердить ее или выставить другую.

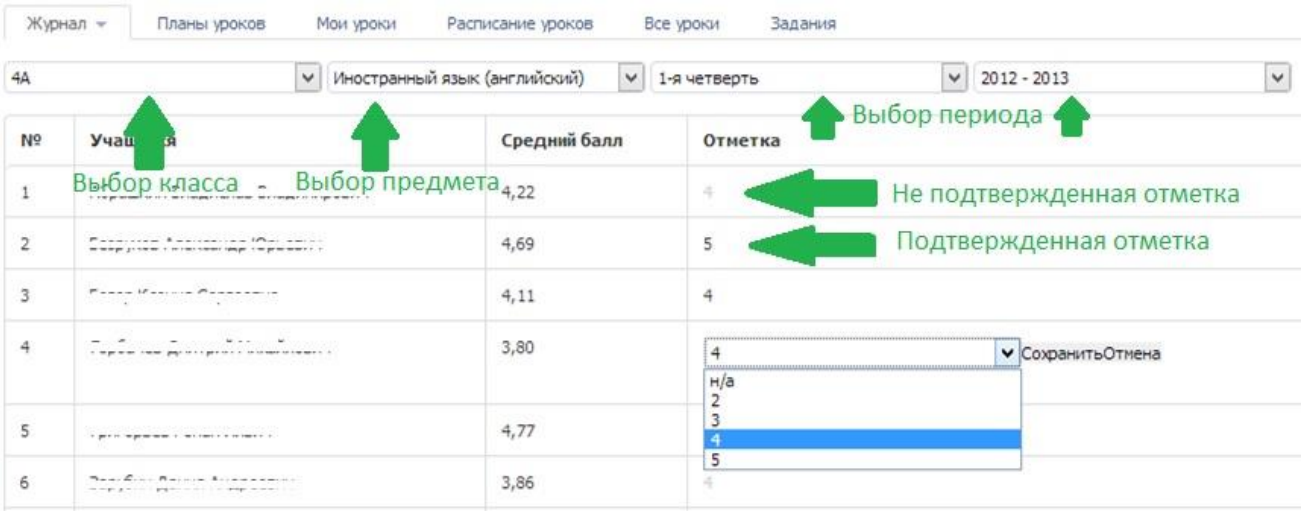

### *Темы уроков*

Так же если нажать на раздел Журнал можно посмотреть все темы проведенных уроков в определенный период времени

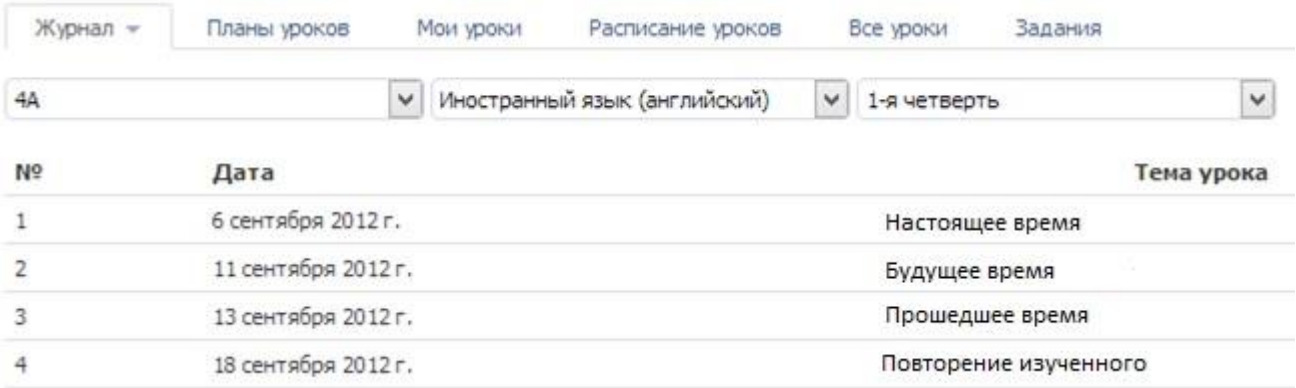

## **Раздел "Планы уроков"**

В данном разделе можно создать поурочные планы и прикреплять их при проведении урока, для того, чтобы обучающиеся всегда могли обратиться к пройденному уроку

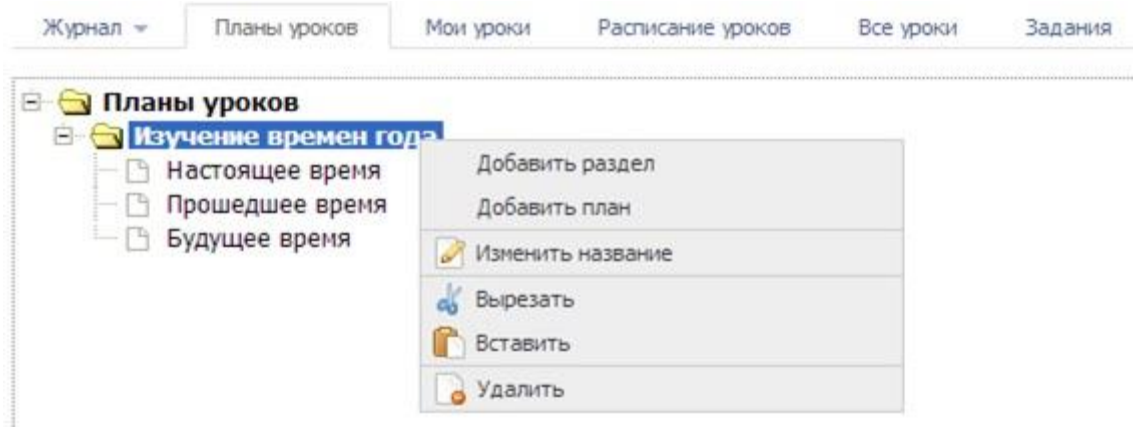

При нажатии правой кнопкой мышки вызывается контекстное меню, в котором вы можете создать новый раздел или план, а так же изменить название, удалить или переместить план в другой раздел при помощи функций вырезать/вставить.

При нажатии правой кнопкой мышки на план вы можете просмотреть его или отредактировать, а так же удалить или переместить в другой раздел.

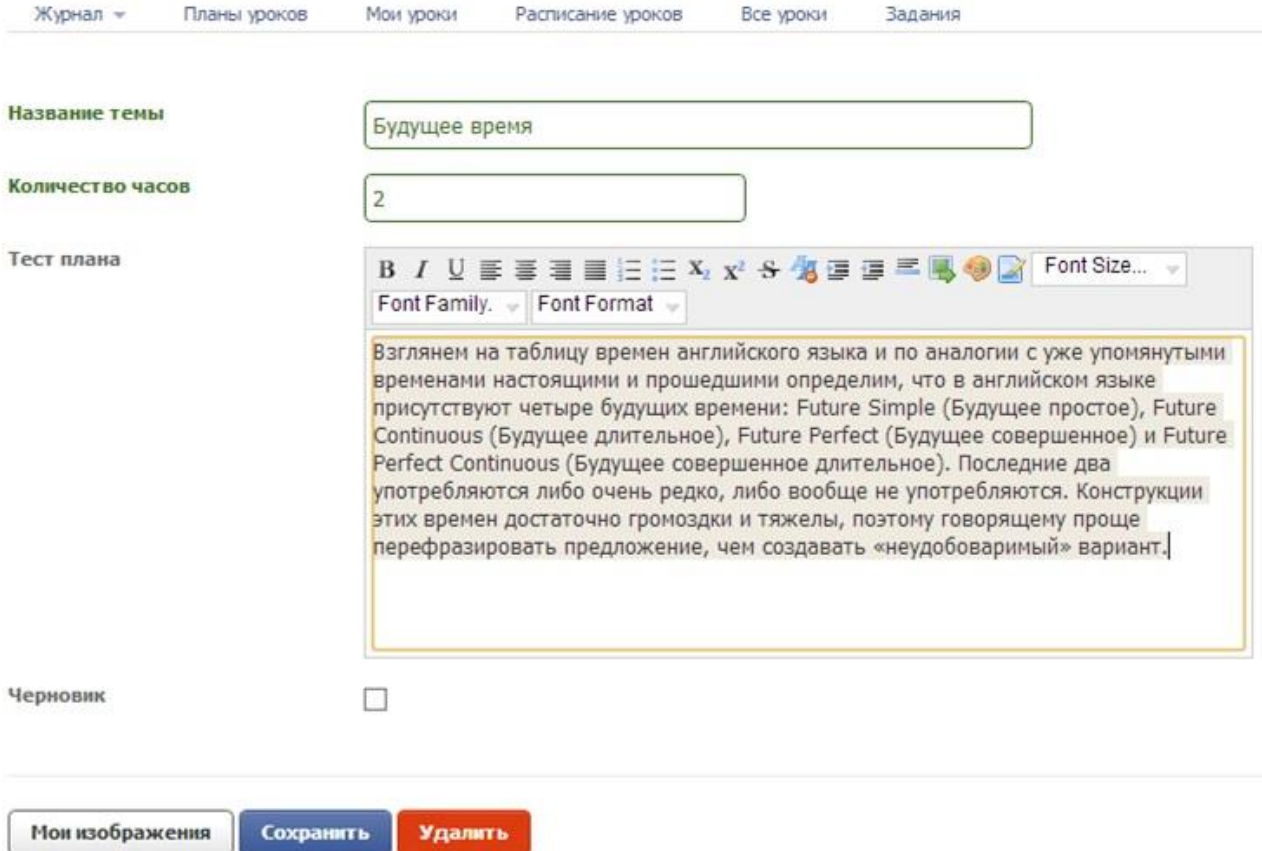

## **Раздел "Мои уроки"**

В данном разделе учитель видит только свои уроки во всех классах с отображением времени проведения.

В правом верхнем углу таблицы можно переключить отображение календаря на месяц, на неделю, на день.

При помощи стрелок в верхнем левом углу таблицы можно перемещаться по периодам.

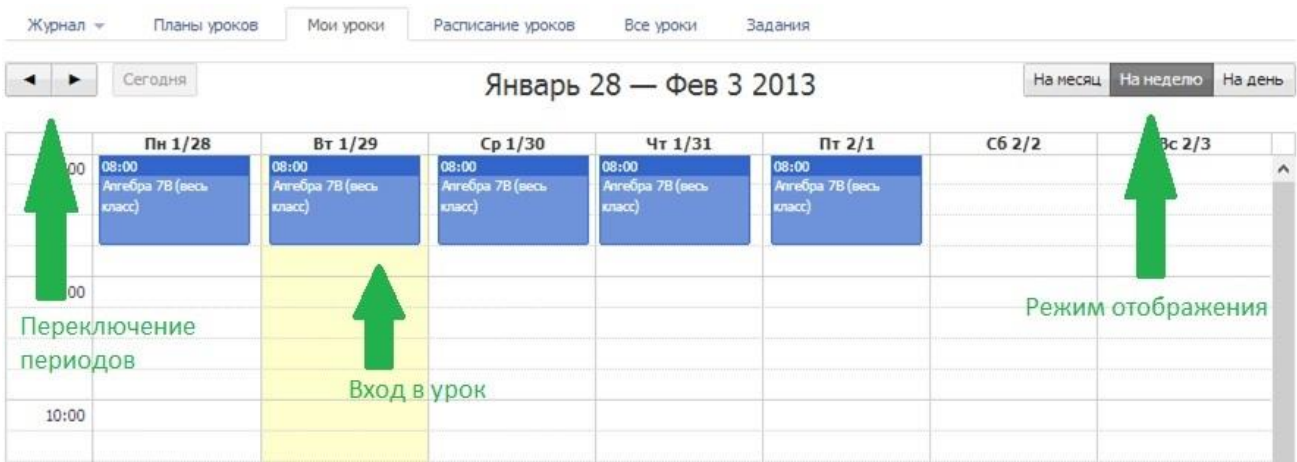

При нажатии на урок вы попадете в интерфейс выставления отметок, пропусков и т.д.

Под датой и названием предмета вы можете прикрепить план урока и указать тему урока.

Для выставления отметок необходимо задать вопрос, это поможет как родителям так и обучающемуся узнать за какой именно вопрос он получил отметку, первый вопрос создается автоматически с наименованием "Новый вопрос", в последствии можно изменить его наименование. От типа вопроса зависит двойная будет отметка или одиночная. Для выставления нескольких одиночных или нескольких пар отметок задайте еще один вопрос. Типы вопросов может добавлять только пользователь с правами "Завуч" в разделе "Планирование"->"Типы вопросов"

При выставлении отметок они сразу будут переходить в колонку отметки за текущий урок и сохраняться в базе.

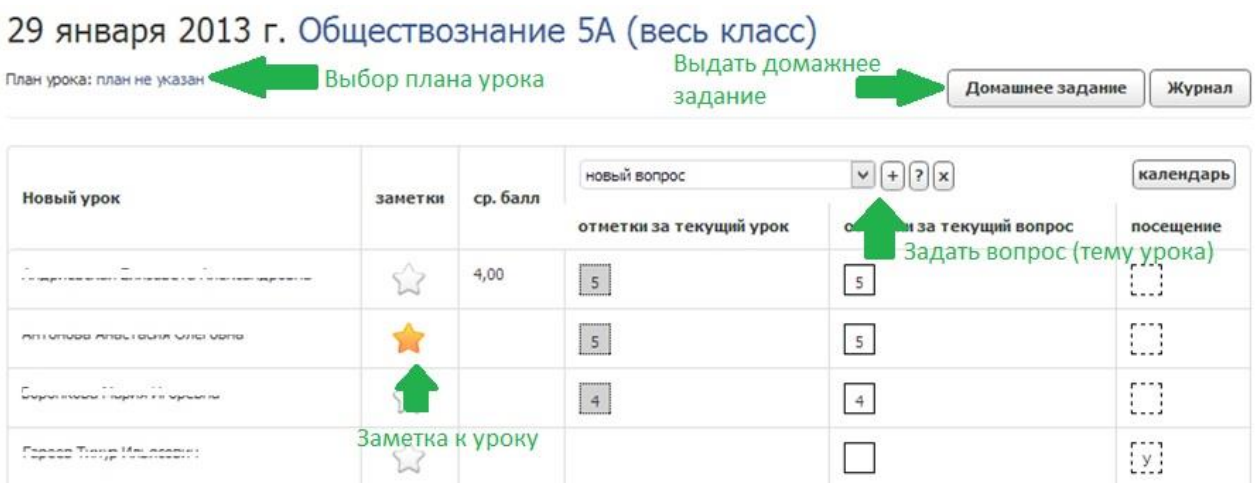

При переключении между вопросами будут подсвечиваться те отметки, которые выставлены именно за этот вопрос.

Для удаления или изменения отметки выберите вопрос, за который выставлена отметка и исправьте её в колонке "Текущий вопрос".

Посещение указывается в последней колонке - уважительный пропуск, пропуск (неуважительная причина) или опоздание.

Если вы хотите оставить комментарий к отметке для обучающегося или для родителей воспользуйтесь символом звездочки, при нажатии откроется текстовый редактор.

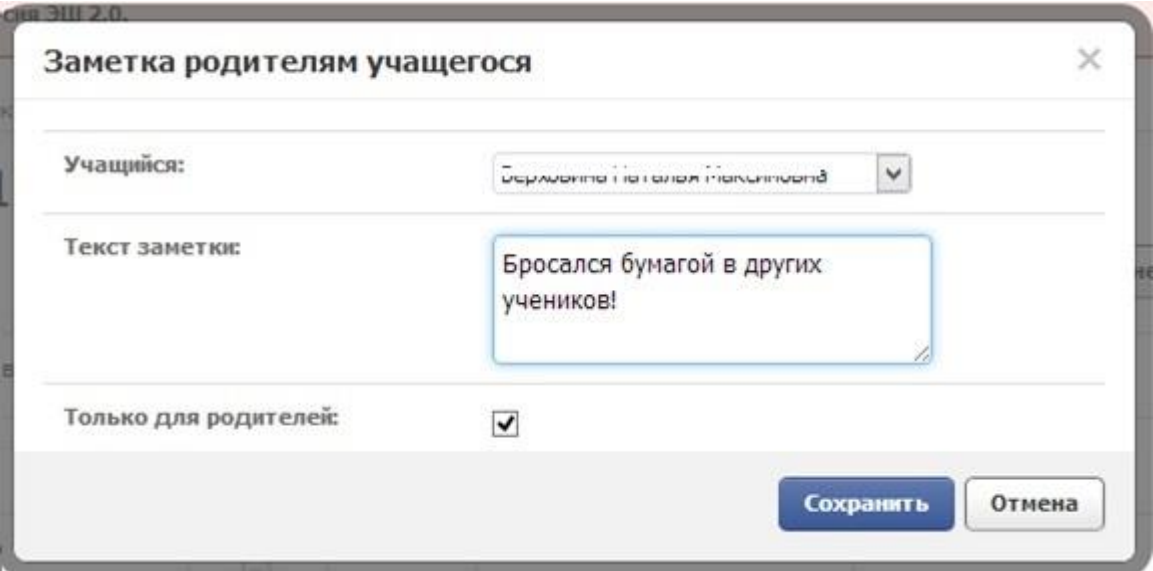

При нажатии на кнопку "Домашнее задание" откроется интерфейс публикации домашнего задания, вы можете описать задание текстом, прикрепить изображение, если задание требует ответа от обучающегося, поставьте флажок "Требуется решение", укажите крайний срок исполнения задания.

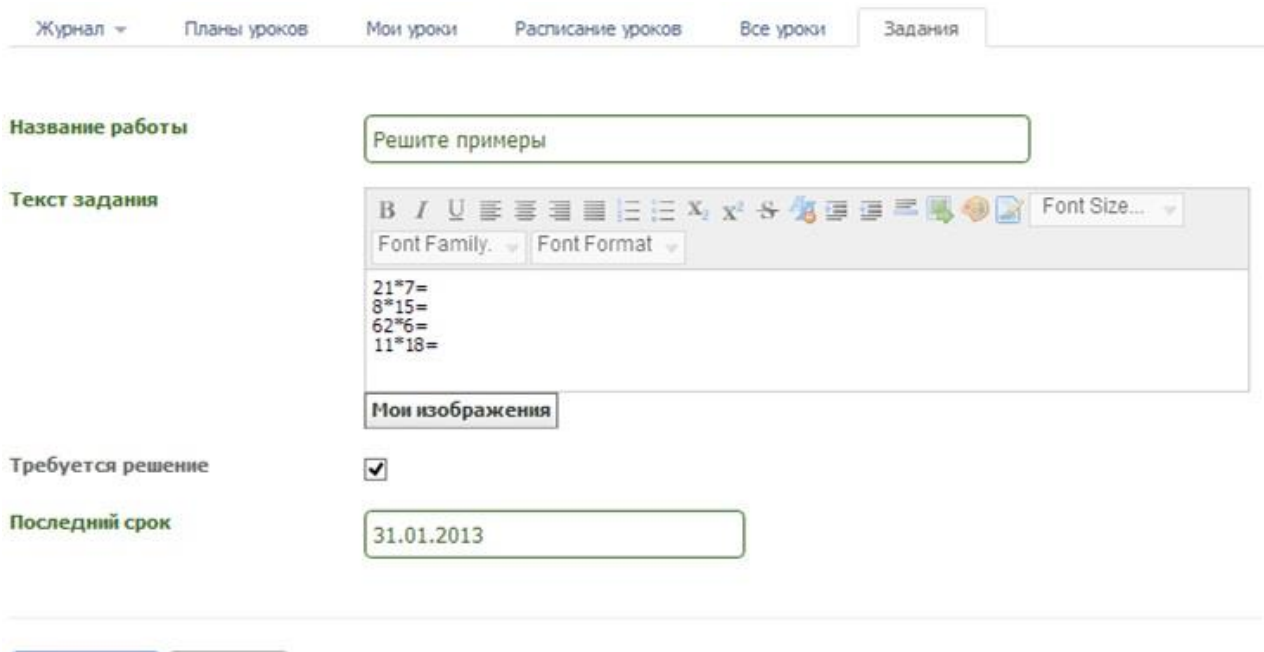

Все заданные задания, которые требуют решения, сохраняются в разделе "Задания"

Сохранить

К уроку

При нажатии на кнопку "Журнал" откроется интерфейс учительского журнала.

При нажатии на кнопку "Календарь" вы вернетесь в календарь уроков ("Мои уроки")

## **Раздел "Расписание уроков"**

Данный раздел предназначен для редактирования и просмотра расписания уроков.

## **Раздел "Все уроки"**

Данный раздел доступен только завучу и классному руководителю, он аналогичен разделу "Мои уроки", но с возможностью просмотра и редактирования всех уроков. Классный руководитель может редактировать только уроки своего класса, а завуч всех классов.

## **Раздел "Задания"**

В данном разделе содержаться все опубликованные домашние задания, в блоке "Задания для проверки" хранятся все непроверенные работы, а в блоке "Архив заданий" все проверенные.

## **Пункт меню "Журнал"->"КТП"**

## **Список КТП**

Список КТП может отображаться в трех режимах:

**"Мои КТП"** - КТП, созданные вами

**"Доступные мне КТП"** - КТП, созданные другими пользователями, но доступные вам для использования

**"Все КТП"** - все КТП по тем предметам, которые вам доступны. *Примечание:* Если вы являетесь администратором, то вам будут доступны КТП по всем предметам, ведущимся в школе

Выберите необходимый вариант отображения в выпадающем списке

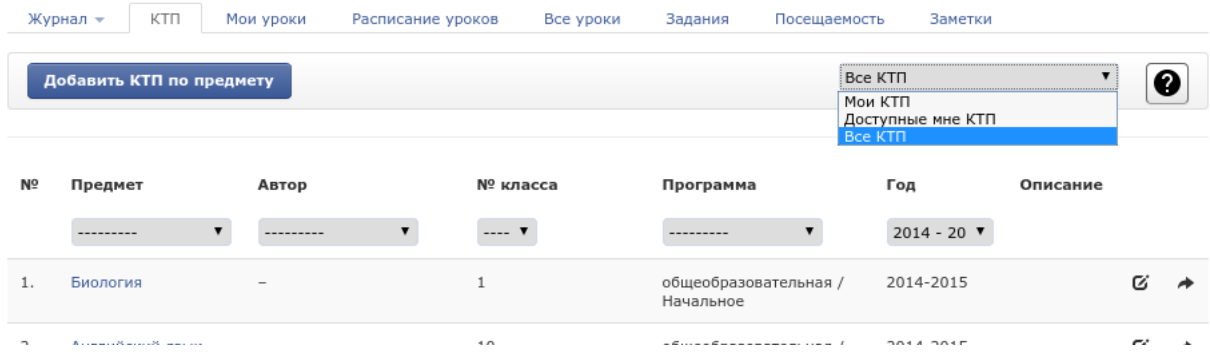

# **Добавление КТП**

.

Нажмите на кнопку "Добавить КТП по предмету". Заполните открывшуюся форму и нажмите кнопку "Сохранить". *Обратите внимание, на поля "Образовательная программа" и "Профиль". В последствии создаваемый КТП будет отображаться в уроках только тех классов, у которых в настройках указаны точно такие же профиль и образовательная программа. Если же профиль КТП не указан, то создаваемый план будет доступен всей указанной параллели*

После сохранения можно будет назначить других пользователей, которым будет доступен план. В появившейся вкладке "Пользователи" добавьте сотрудников, которым будет доступен КТП. По умолчанию каждый добавленный сотрудник сможет также добавлять, изменять и удалять темы в КТП. Если вы хотите разрешить только просмотр и использование в уроках, без возможности вносить изменения, уберите галочку напротив этого сотрудника.

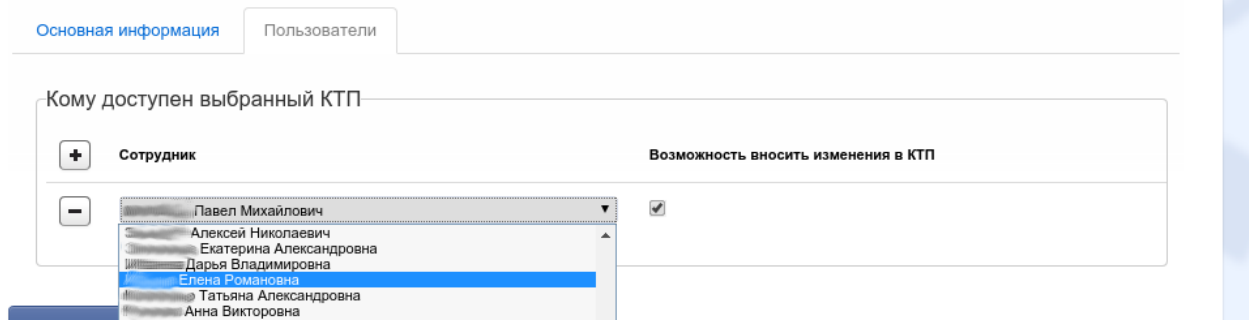

## **Изменение КТП**

.

.

Изменять основную информацию КТП, добавлять и удалять пользователей, а так же удалять КТП может только сам автор или администратор. Чтобы изменить КТП нажмите на значок редактирования напротив выбранного плана.

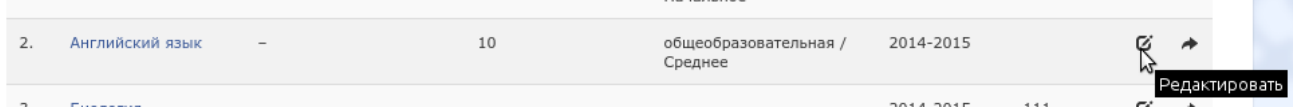

Если значок не отображается, значит вы не являетесь автором, либо администратором, и не можете вносить изменения. В открывшейся форме внесите необходимые изменения. *Обратите внимание, если КТП содержит разделы, вы не сможете изменить номер класса и предмет.*

Для удаления КТП нажмите кнопку "Удалить".

# **Заполнение КТП**

Для заполнения КТП нажмите на название предмета в списке. Откроется страница наполнения КТП.

Журнал - КТП Мои уроки Расписание уроков Все уроки Задания Посещаемость Заметки

Английский язык/<автор не указан>/10 класс/общеобразовательная / Среднее/2014-2015

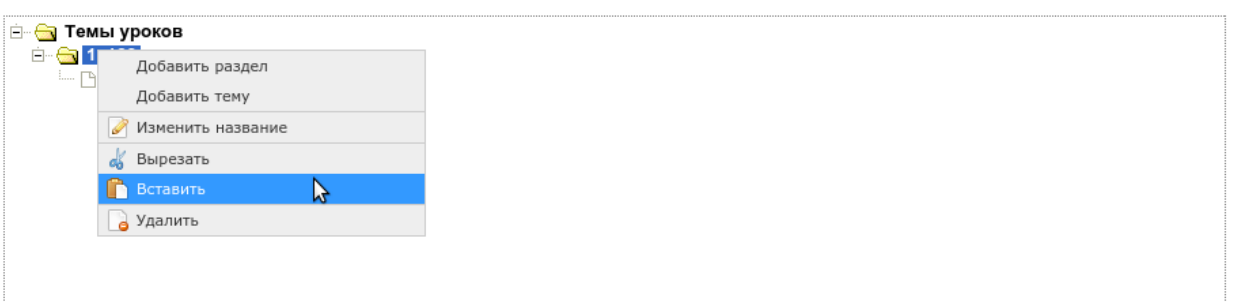

Чтобы добавить/изменить/удалить раздел, щелкните правой кнопкой мыши по объекту (желтая папочка) и в контекстном меню выберите необходимое действие. Для изменения темы щелкните правой кнопкой мыши по объекту (листок) и в контекстном меню также выберите необходимое действие. При выборе редактирования темы откроется форма, где можно указать детали, а также выбрать даты проведения урока. Если указанные даты совпадут с датами в расписании, то КТП автоматически подставится в тему урока.

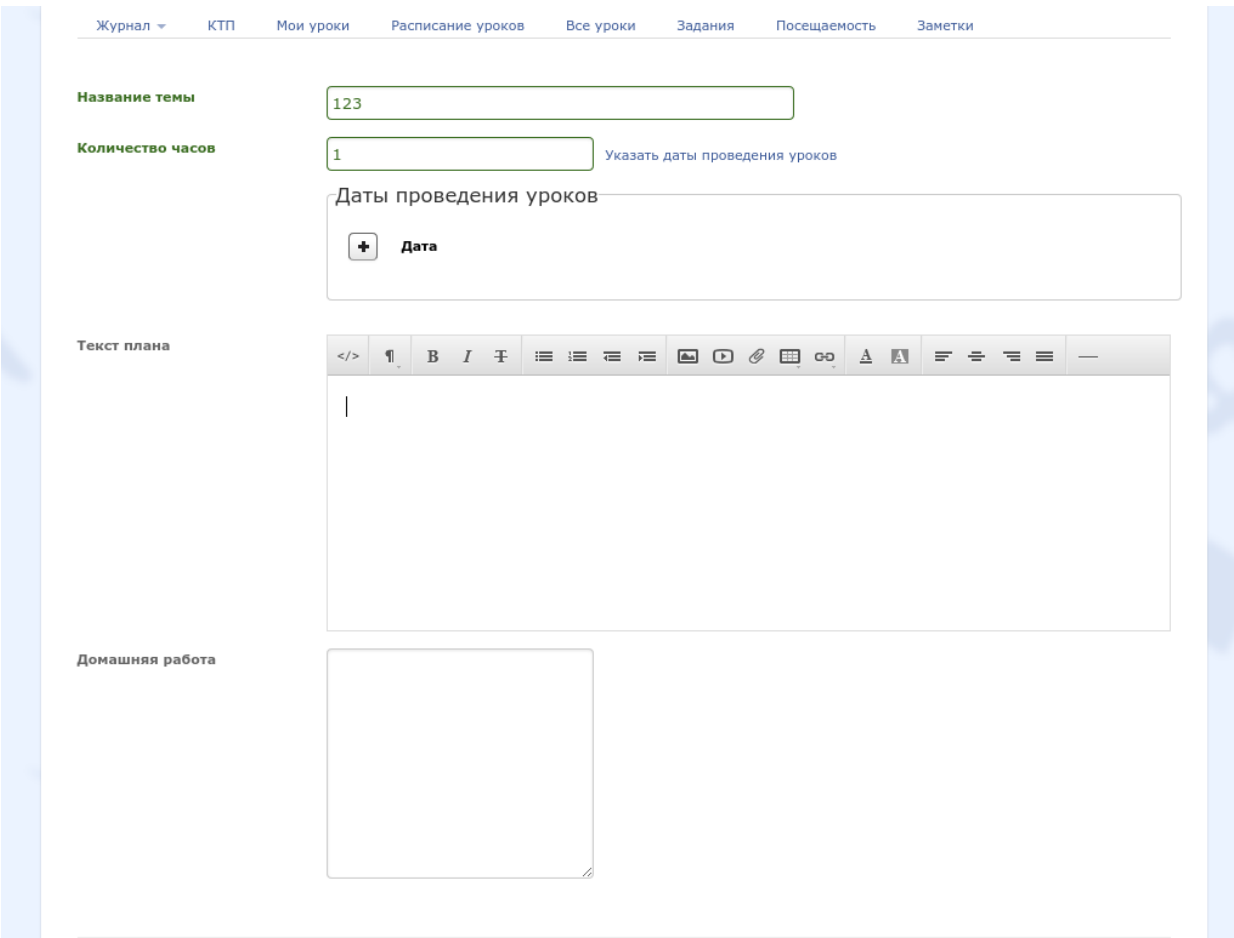

Если все или некоторые пункты меню неактивны, это означает, что у вас нет прав редактирования КТП, т.е вы не добавлены автором плана в список пользователей и не являетесь администратором.

# **Импорт КТП из Excel**

.

Импортировать планы можно, перейдя на страницу заполнения КТП, затем нужно нажать "Импорт из Excel", выбрать файл импорта и нажать кнопку "Импорт".

Скачать пример файла [импорта](https://ruobr.ru/media/wiki/example.xls)

Скачать шаблон файла [импорта](https://ruobr.ru/media/wiki/template.xls)

Также можно импортировать xls-файл с КТП, ранее экспортированный из АИС "ЭШ 2.0"

## **Инструкция по заполнению шаблона КТП**

1. Данные должны располагаться в файле Excel на первом и единственном листе.

- 2. На импорт не влияет форматирование (шрифт, цвет, фон, границы и т.д.)
- 3. Разрешены пустые строки.
- 4. В ячейке А1 **обязательно** должно быть название первого раздела.
- 5. Главное соблюдать иерархию разделов и подразделов так, как это показано в примере. Глубина вложенности разделов не ограничена.
- 6. Поля "Тема урока", "Количество часов", "Текст плана" обязательные. Поле "Домашнее задание" - можно не указывать.
- 7. Количество часов указывать только цифрами, без букв.

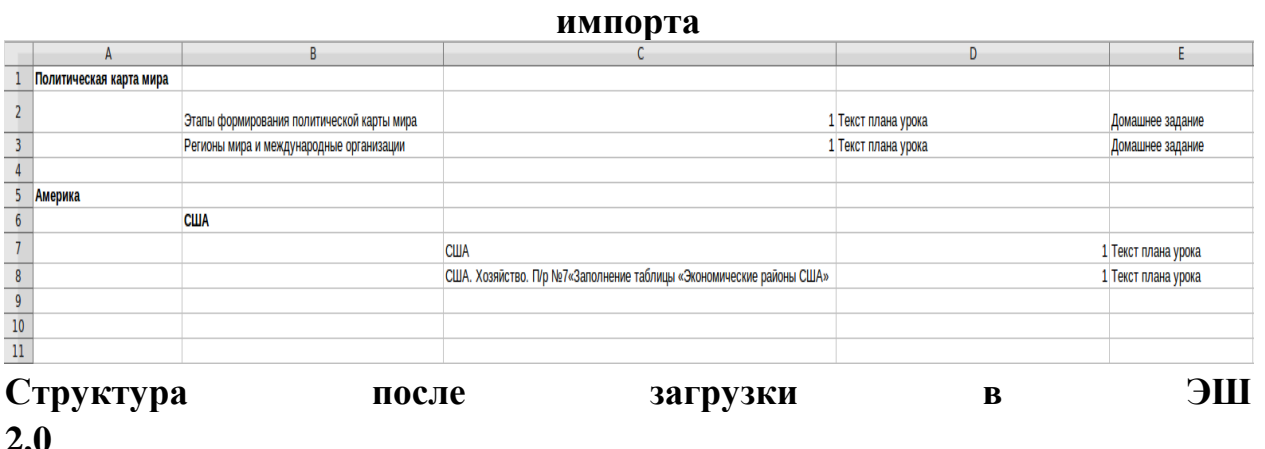

### **Структура файла**

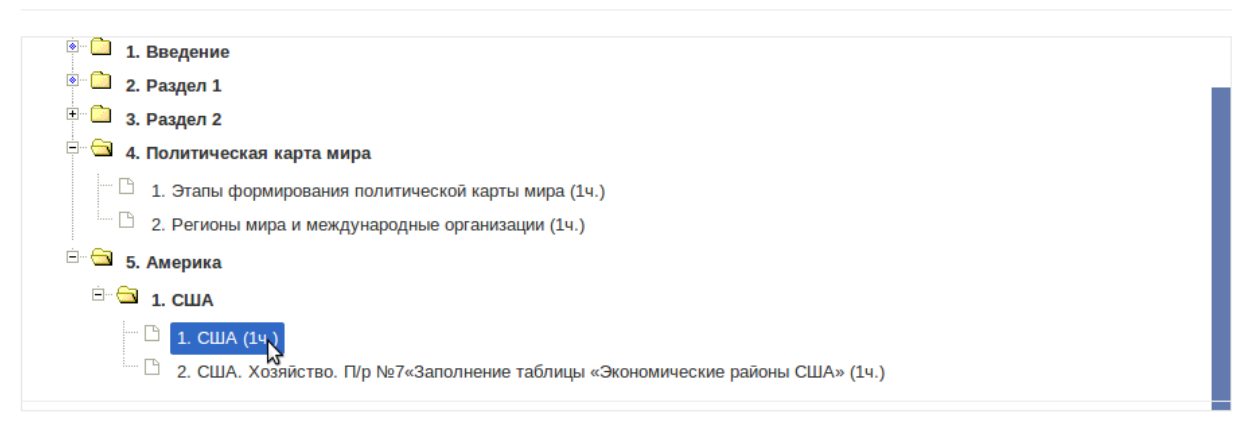

развернуть все | свернуть все | инвертировать | Импорт из Excel

Текст плана урока

## **Копирование КТП**

Вы можете скопировать КТП с прошлого или текущего учебного года. Для этого нажмите на кнопку со стрелочкой напротив выбранного плана. В

открывшемся окне выберите учебный год, на который копируется план. Так же можно назначить себя автором плана. Это означает, что вы сможете изменять КТП и назначать пользователей. При копировании в текущем учебном году поля формы неактивны. Нажмите кнопку "Копировать" для создания копии плана.

# **Использование КТП**

.

В уроке нажмите "Ктп урока". Откроется окно со списком доступных планов в зависимости от номера класса и проводимого предмета.

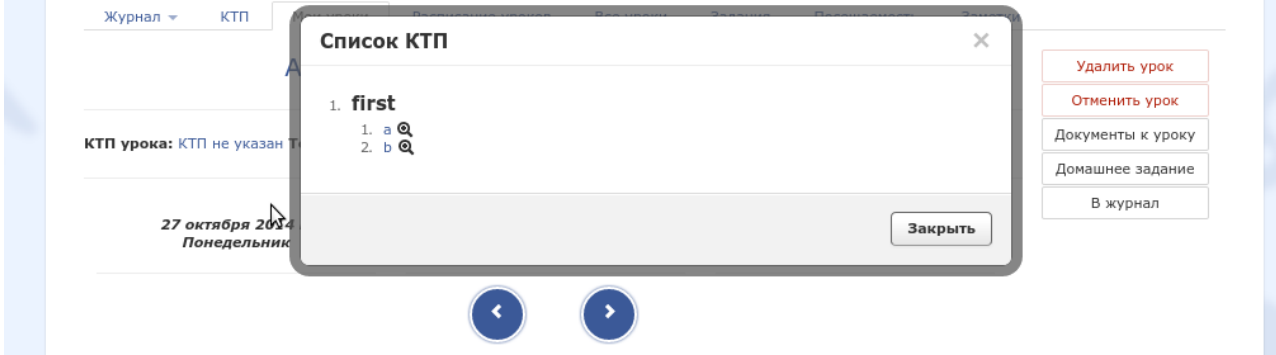

Если список КТП пуст, убедитесь, что:

- 1. КТП для класса по предмету создан.
- 2. Вы являетесь автором этого КТП, либо вы добавлены в список пользователей.
- 3. Программа и профиль КТП соответствуют программе и профилю, указанным в настройках класса/подгруппы. Если для профиля, указанного в настройках класса/подгруппы, нет КТП, то будут отображаться КТП для всех профилей(если они существуют)